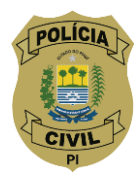

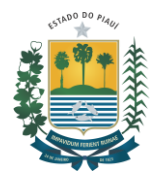

**Tutorial – Geração de Taxa para solicitação das Certidões emitidas pelo Instituto de Identificação "João de Deus Martins"**

**Observação: Se não conseguir ler o texto das imagens por estar muito pequeno, você poderá aumentá-la (zoom).**

# **1. Acesso ao DARWeb – Geração de Documento de Arrecadação da SEFAZ/PI**

O acesso se dá pelo endereço [https://webas.sefaz.pi.gov.br/darweb/,](https://webas.sefaz.pi.gov.br/darweb/) estando disponível na rede mundial de computadores para que o requerente tenha acesso a partir de qualquer dispositivo que suporte conexão e navegação na internet; Vide figura 01 abaixo.

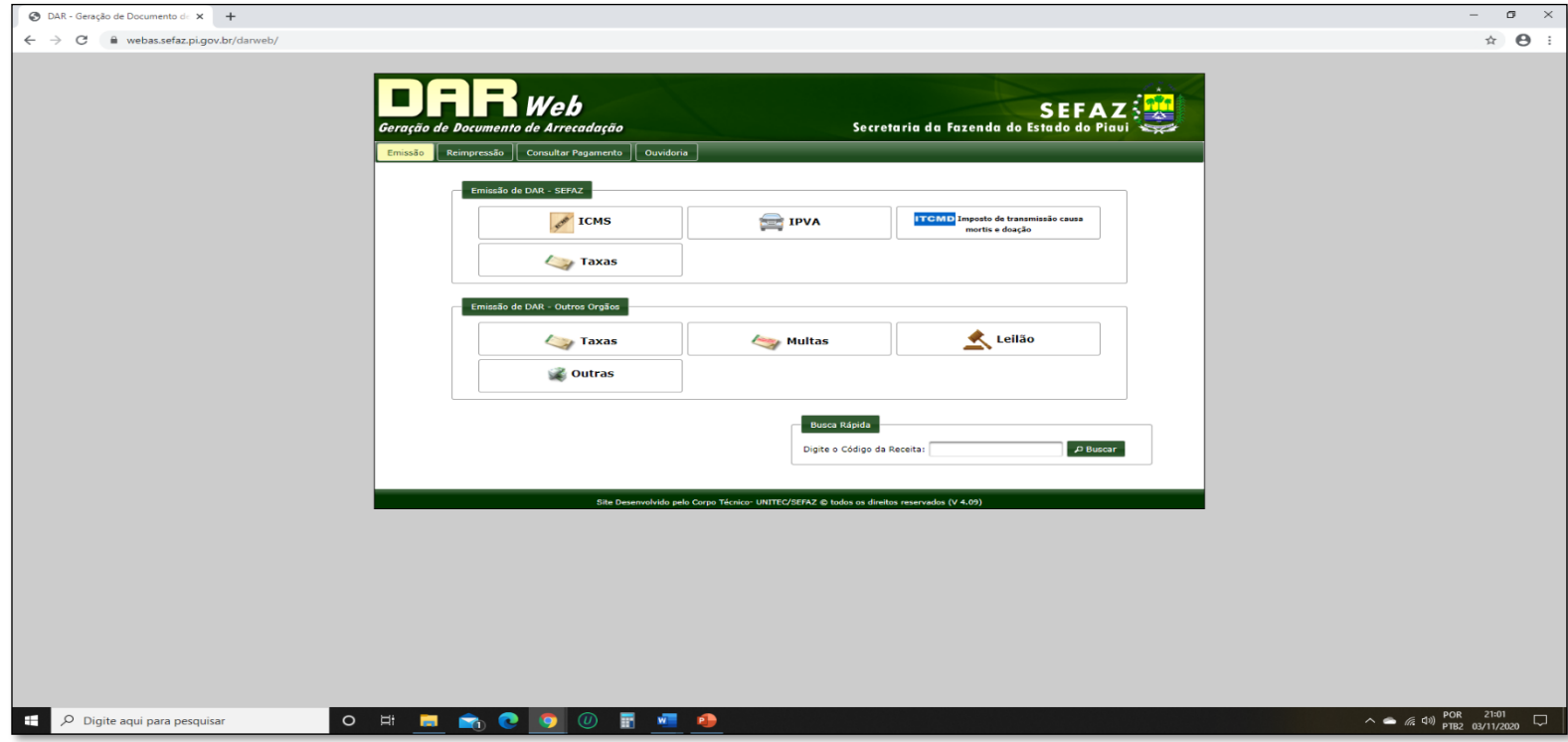

Figura 01: *Interface* inicial da pagina DARWeb

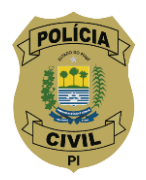

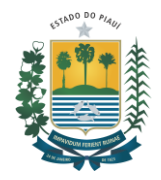

# **2. Passo 01: Código da Receita**

Após o acesso à página [https://webas.sefaz.pi.gov.br/darweb/,](https://webas.sefaz.pi.gov.br/darweb/) digite no campo busca rápida o código **122033** e clique no ícone **"buscar"**, que corresponde à receita relacionada ao serviço de emissões de certidões; Vide figura 02 abaixo.

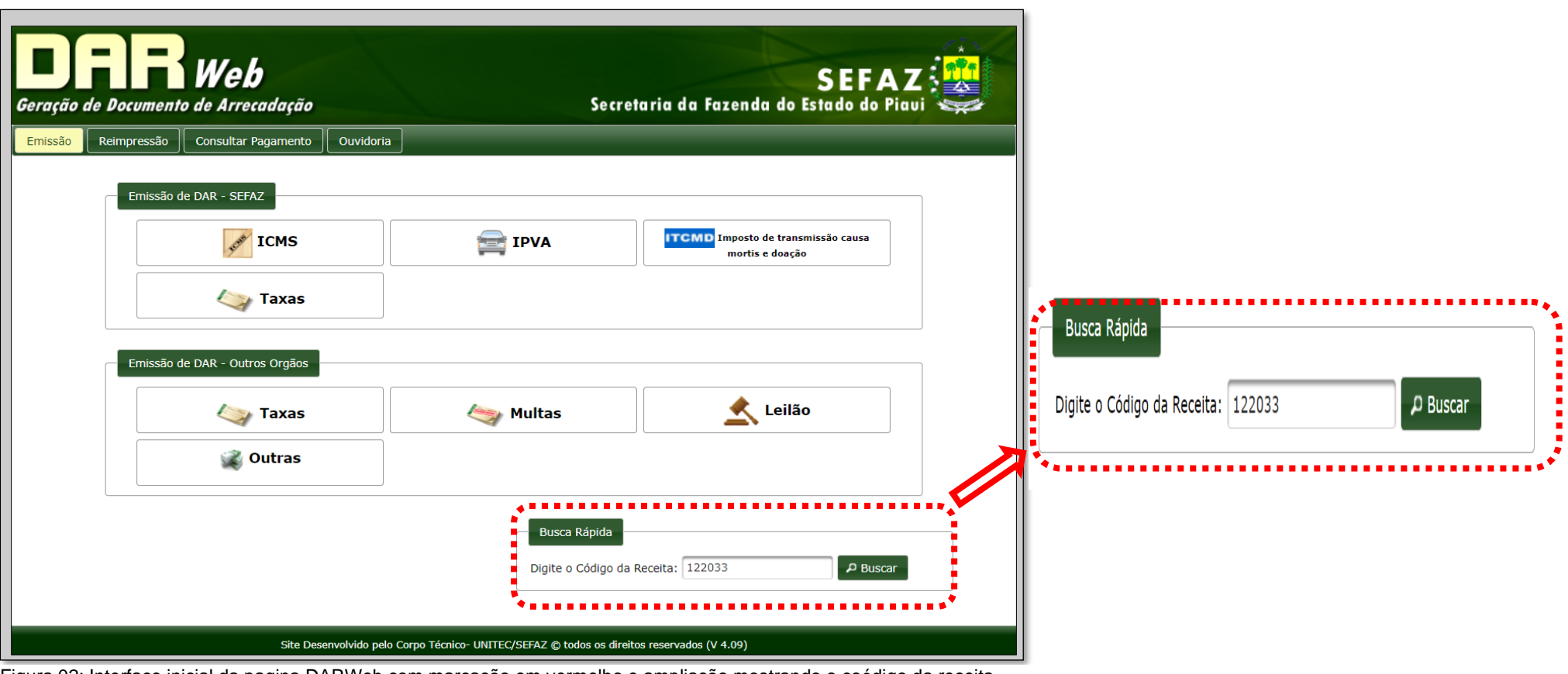

Figura 02: Interface inicial da pagina DARWeb com marcação em vermelho e ampliação mostrando o coódigo da receita

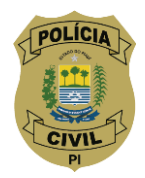

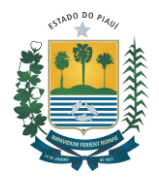

### **3. Passo 02: Emissão de DAR**

Após o passo 01 na página [https://webas.sefaz.pi.gov.br/darweb/,](https://webas.sefaz.pi.gov.br/darweb/) irá aparecer a página para a emissão de DAR já com o respectivo código da receita, clicar no ícone "**avançar**", indicado pela seta vermelha; Vide figura 03 abaixo.

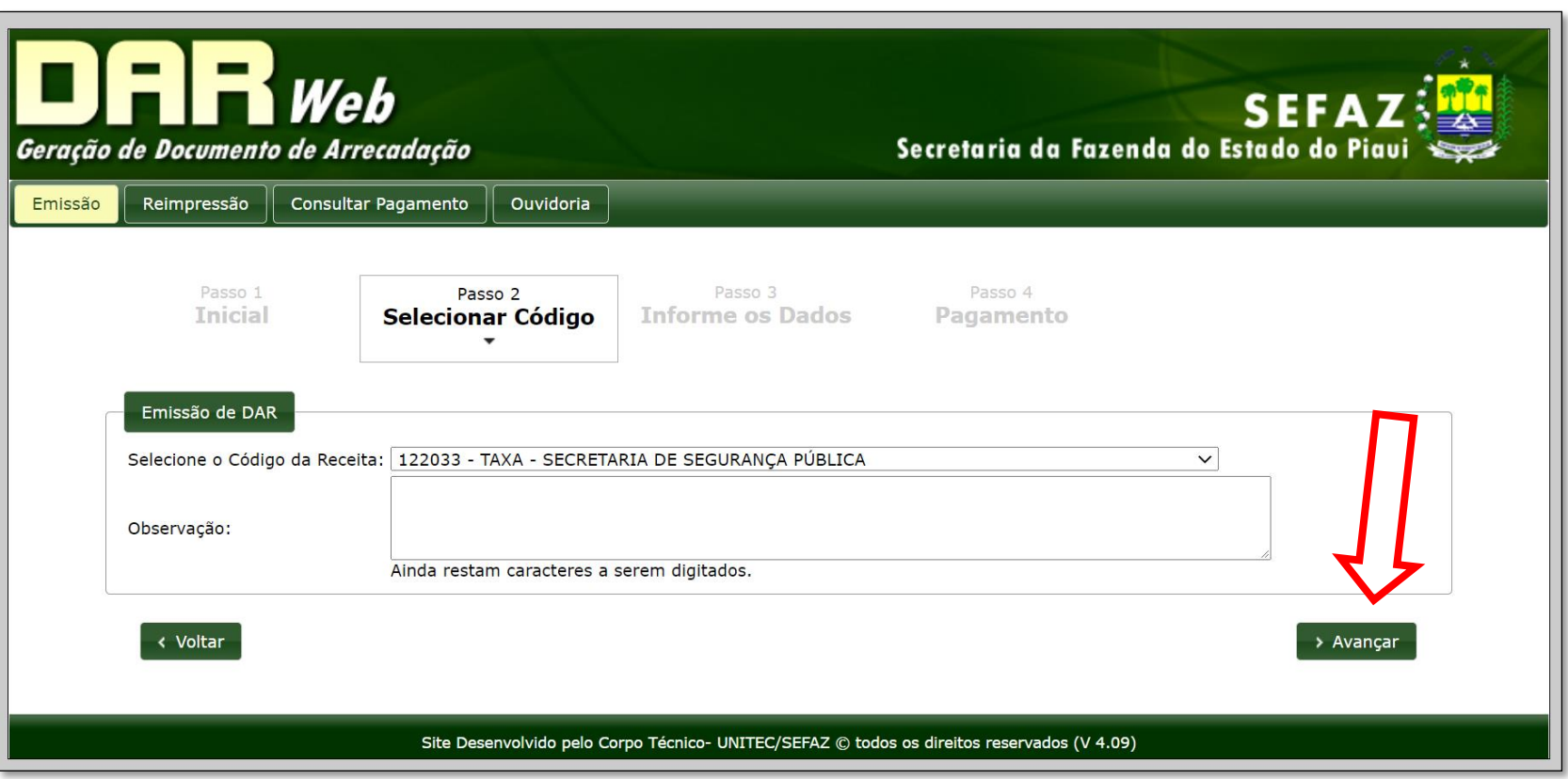

Figura 03: Interface da emissão de DAR com seta vermelha indicando o ícone avançar

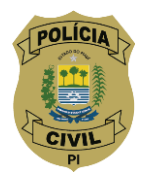

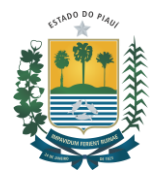

# **4. Passo 03: Selecionar o detalhamento da Receita**

Após o passo 02 na página [https://webas.sefaz.pi.gov.br/darweb/,](https://webas.sefaz.pi.gov.br/darweb/) irá aparecer a página para selecionar o código de detalhamento da receita, clicar no ícone da caixa para aparecer a lista de receitas, selecionar a opção "**6.5 – Certidões e atestados quando requeridos para interesses particulares**", depois clicar no ícone "**avançar**", indicado pela seta vermelha; Vide figuras 04 e 05 abaixo.

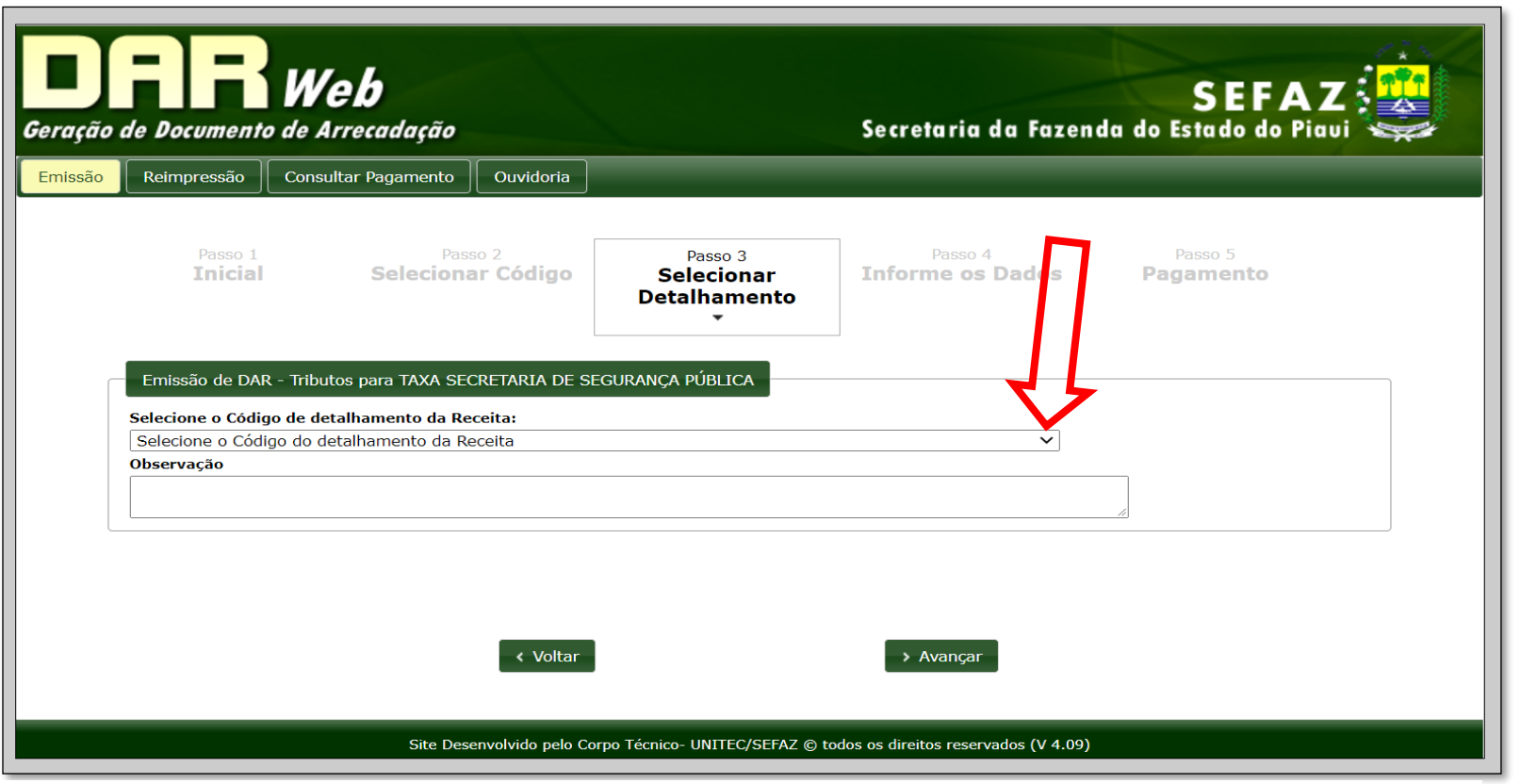

Figura 04: Interface da emissão de DAR com seta vermelha indicando o o ícone para a listagem de detalhamento da receita

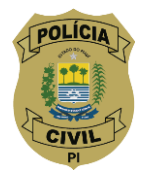

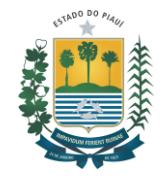

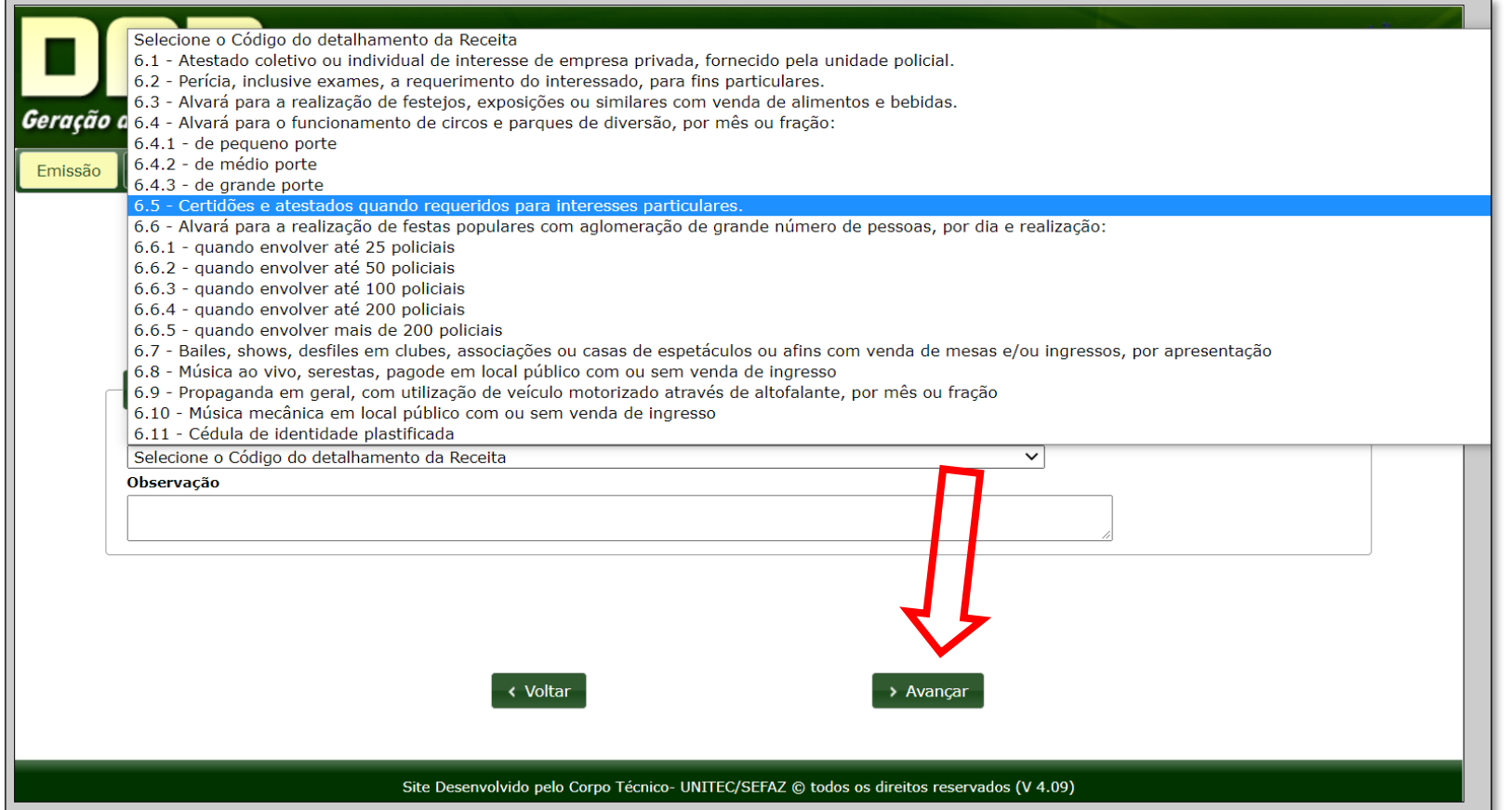

Figura 05: Interface da emissão de DAR mostrando a listagem de detalhamento das receitas, selecionar o código 6.5.

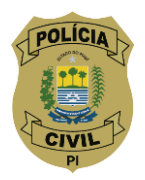

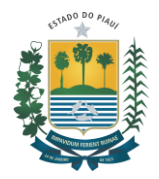

### **5. Passo 04: Informe os dados**

Após o passo 03 na página [https://webas.sefaz.pi.gov.br/darweb/,](https://webas.sefaz.pi.gov.br/darweb/) irá aparecer a página para **informar dados do requerente** de detalhamento da receita, depois de informar os dados, clicar no ícone "**calcular imposto**" e depois clicar no ícone "**avançar**", indicado pelas setas vermelhas 01 e 02; Vide figura 06 abaixo.

### **Observações:**

- 1. Escolher a opção **não Inscrito**
- 2. Informar o CPF
- 3. Informar o Nome Completo
- 4. Escolher UF e Município
- 5. Mês de referencia: mês e ano da geração da taxa

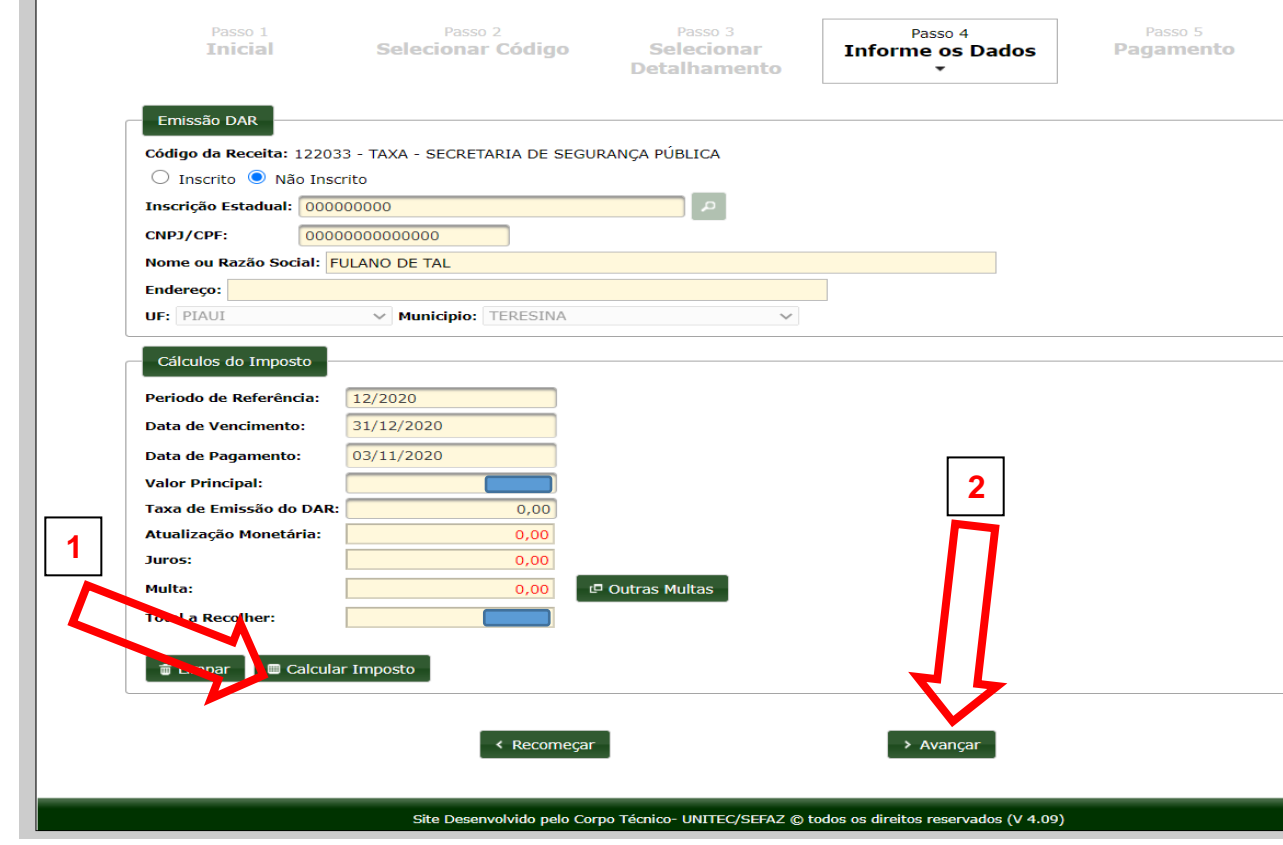

Figura 06: Interface da emissão de DAR mostrando o preencimento de dados e os ícones "calcular imposto e avançar com setas vermelhas

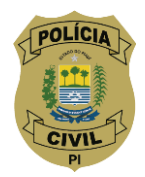

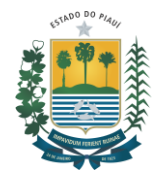

# **6. Passo 05: Geração do Boleto e pagamento**

Após o passo 04 na página [https://webas.sefaz.pi.gov.br/darweb/,](https://webas.sefaz.pi.gov.br/darweb/) irá aparecer a página com as opções para o pagamento do taxa gerada escolha a opção que uma das opções e efetue o pagamento da respectiva taxa; Vide figura 07 abaixo

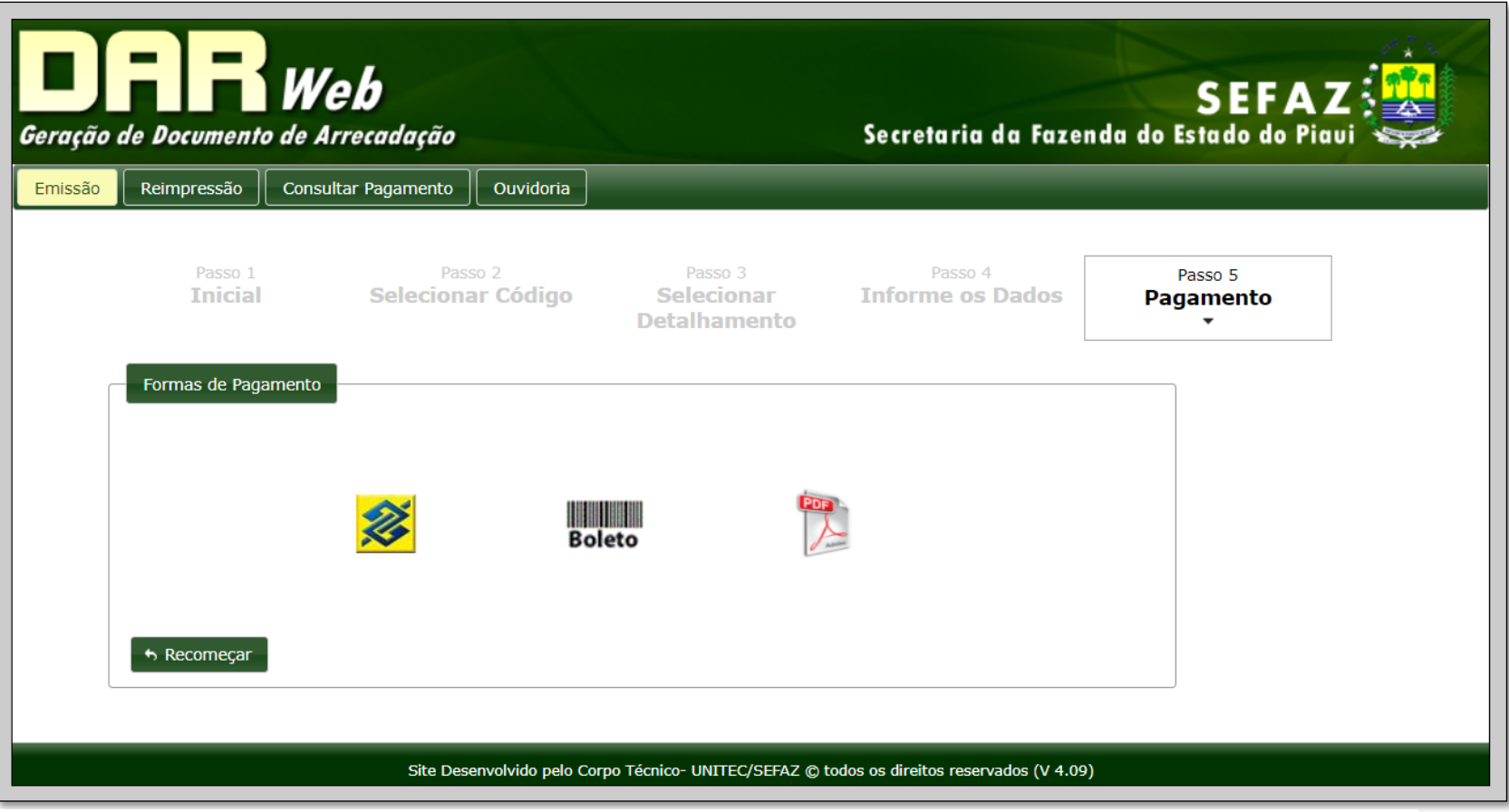

Figura 07: Interface da emissão de DAR mostrando as opções disoniveis para o pagamentio da taxa gerada.